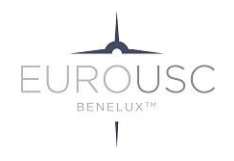

Beste Kandidaat,

Je zal deelnemen aan een online examen van EuroUSC-Benelux. Vooraleer je start met het examen, lees eerst eens deze richtlijnen. Deze zullen u helpen om het examen te starten en goed af te sluiten.

### Verloop van het examen

Uw droneschool zal uw e-mailadres, naam en voornaam doorgeven. Daarna loopt het als volgt:

- 1. Uitnodiging: Je zal een e-mail krijgen met de vragen een aantal stappen uit te voeren.
- 2. Controle technische vereisten en bevestiging:
	- a. Voer die stappen zo snel mogelijk na het ontvangen van de eerste instructie e-mail.
	- b. Voldoe aan de technische vereisten (zie volgende hoofdstuk)
	- c. Na het voltooien van controle technische vereisten, kan je de browser afsluiten
- 3. E-mail met link voor het examen.
	- a. Na het voltooien van de controle technische vereisten, zal je een e-mail ontvangen voor het examen.
	- b. Indien er een startuur voor het examen is aangegeven, zal je pas het examen kunnen starten op dat startuur.
- 4. Opnieuw controle technische vereisten
	- a. Bij het starten van het examen, zullen er opnieuw een aantal controle technische vereisten gevraagd worden.
- 5. Lezen van de examenregels
	- a. Lees de examenregels na de controle technische vereisten
- 6. Uitvoeren van het examen
	- a. Onderaan de examenregels vind je een link om het examen uit te voeren

#### **7. Sluiten van het examen**

- **a. ZORG EERST DAT JE EXAMEN WORDT INGEDIEND DOOR TE DRUKKEN OP "ALLE ANTWOORDEN INDIENEN"**
- **b. DRUK DAARNA OP "MAAK HET EXAMEN AF" ("FINISH THE EXAM")**

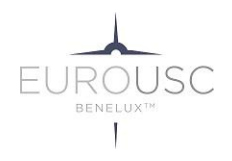

## Voor het examen

Technische vereisten om het examen online te kunnen afleggen:

- 1. Zorg voor een micro
- 2. Zorg voor een webcamera
- 3. Zorg ervoor dat u de mogelijkheid heeft om de Google Chrome extensie "Proctorexam Screen Sharing" te installeren op uw browser. U hoeft hiervoor geen Google Chrome browser te installeren.
- 4. Zorg voor een smartphone
- 5. Download de laatste versie van de app "ProctorExam" via de Apple Store of Google Play

## Materialen te gebruiken tijdens het examen

- 1. Rekenmachine
- 2. Pen en papier om snel een tekening of berekening te kunnen maken
- 3. Een luchtvaartkaart
- 4. Deze gids

#### Legitimatie

Zorg dat je een legitimatiebewijs bij je hebt, waarbij wij duidelijk kunnen zien wie je bent.

## Hulp tijdens het examen

Tijdens de controle van de technische vereisten en het examen kan je beroep doen op Engelstalige assistentie.

Indien je het echt niet meer weet, neem contact op met EuroUSC-Benelux [admin@eurousc.aero](mailto:admin@eurousc.aero) . Je kan dan het examen op een ander moment uitvoeren.

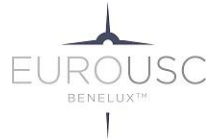

# Uitgebreide beschrijving van het verloop

Bij het begin van de begeleiding kan de kandidaat een taal kiezen waarmee hij zich meer op zijn gemak voelt en die hij graag wil gebruiken tijdens het proces. Begeleiding bij het opzetten van het systeem, het starten van het examen en de exameninstructies worden automatisch vertaald.

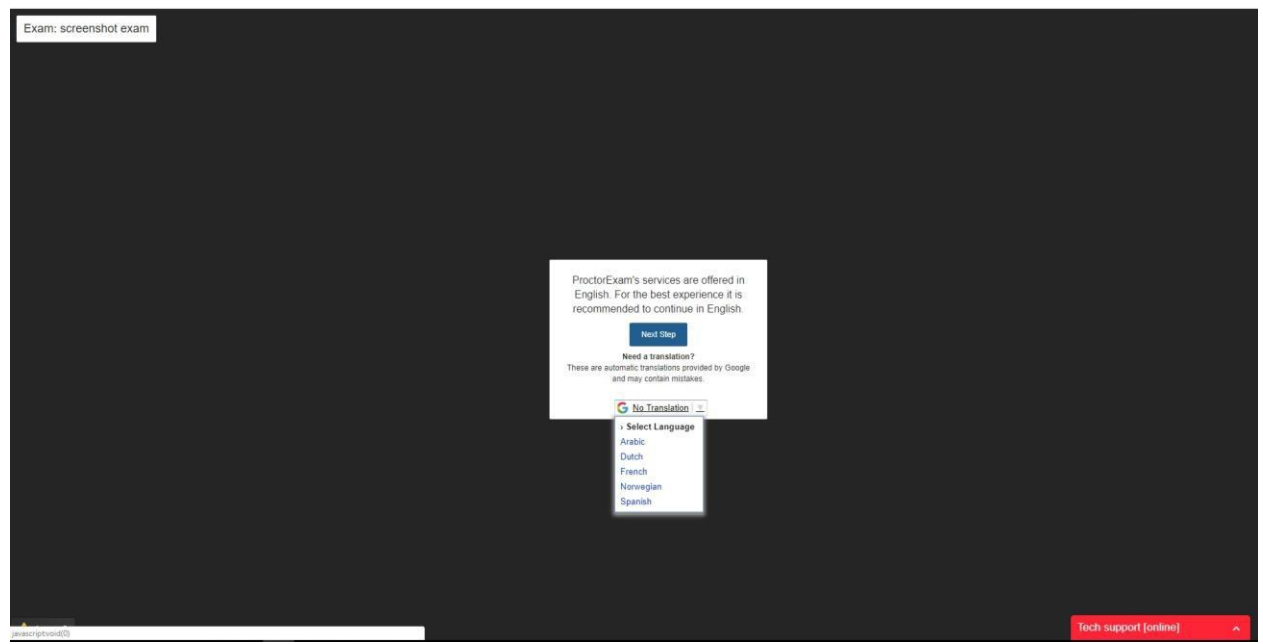

Selectie van de taal

Door middel van instructies op het scherm en een gedetailleerd interactief proces wordt de kandidaat door de verschillende te volgen procedures begeleidt.

Om de controle-eisen te starten, moeten kandidaten eerst hun scherm delen, waardoor deze videostream beschikbaar is voor opname en monitoring.

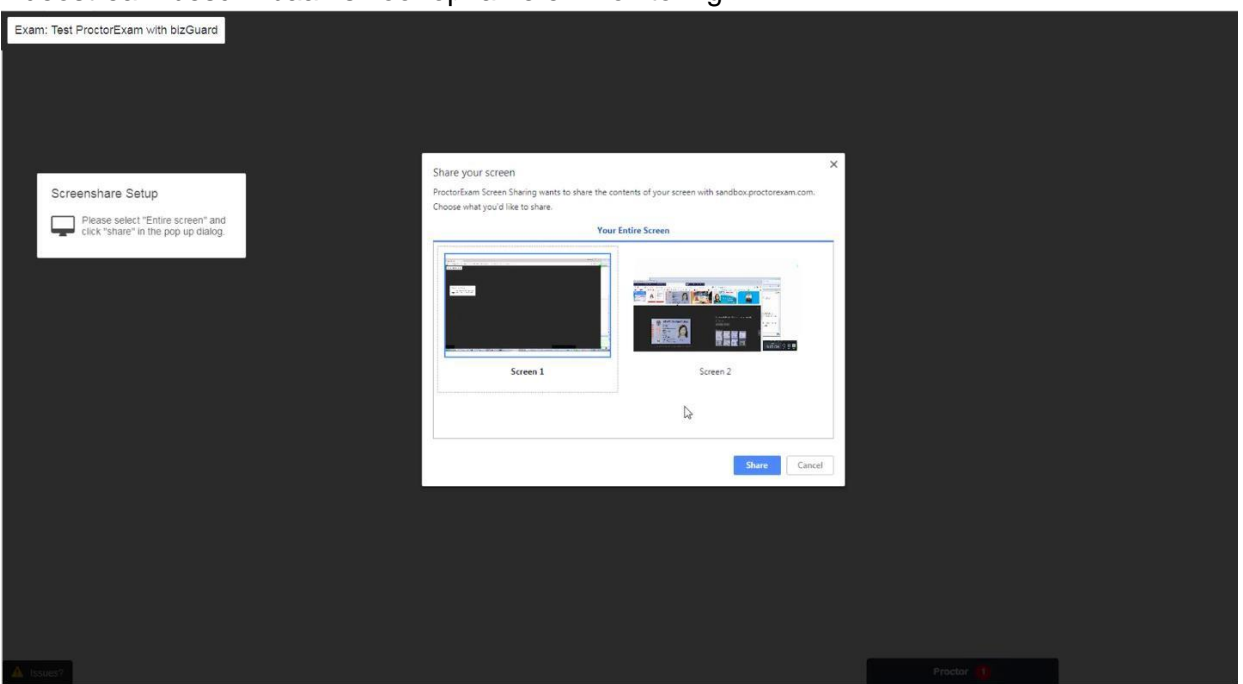

Autorisatie voor het delen van het scherm

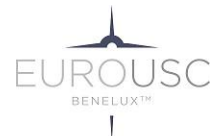

De kandidaat moet dan controleren of hun microfoon is geactiveerd. Een interactieve VU- meter op het scherm zal oscilleren om aan te geven dat de micro voldoet.

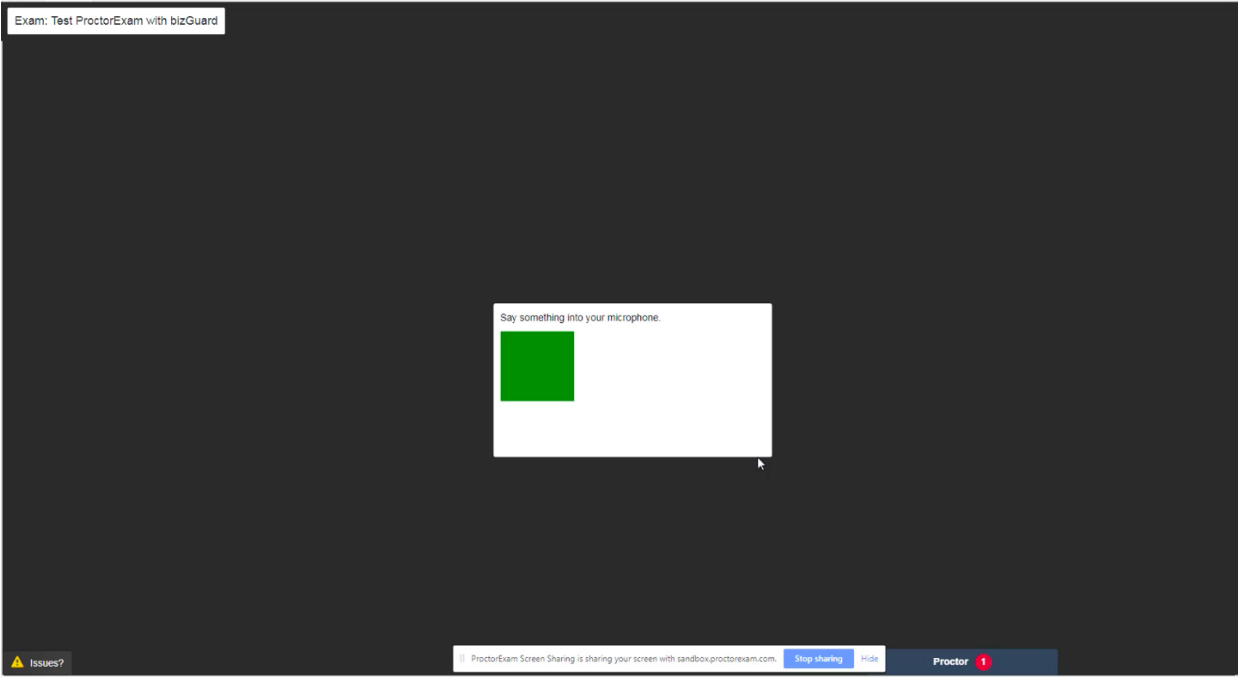

Microfooncontrole

In de volgende stappen worden de vereiste identificatie- en instellingscontroles uitgevoerd voordat de sessie wordt gestart. Informatie over wat verwacht wordt, wordt regelmatig aan de kandidaat gepresenteerd om een volledig overzicht te geven van de resterende stappen. Verder kan de status opgevolgd worden via actieve pictogrammen bovenaan het venster.

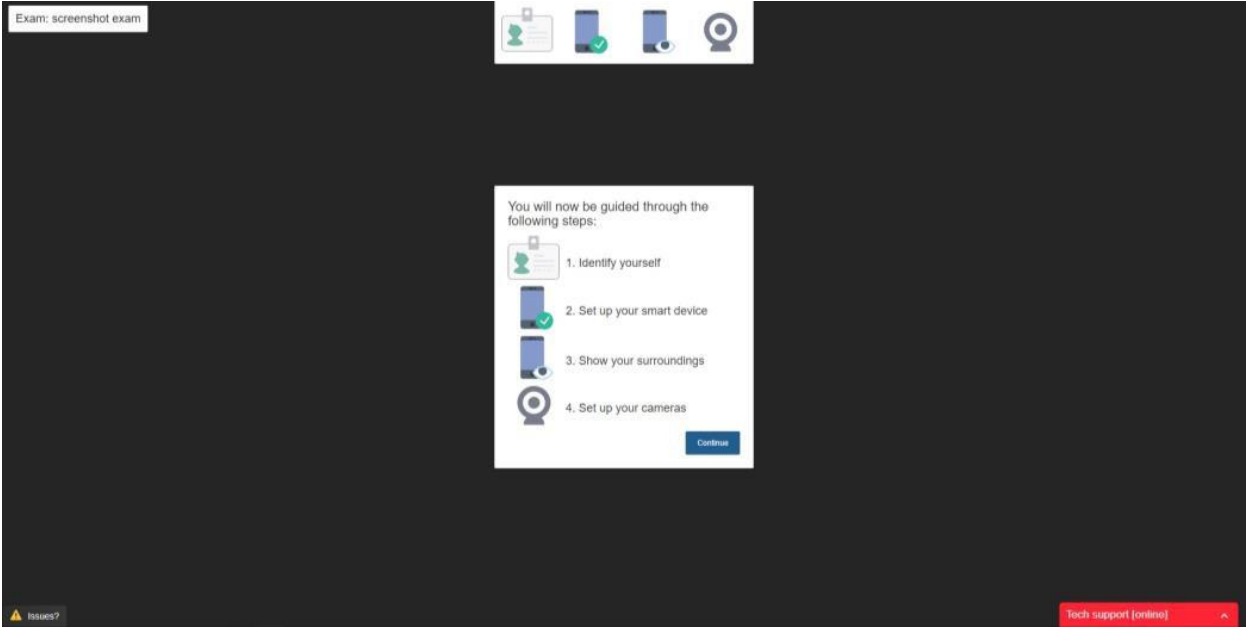

Inlichtingen vooraleer over te gaan tot een ID-verificatie

De kandidaat wordt dan uitgenodigd om een legitimatiebewijs te tonen voor de webcam en daarna een snapshot van dat legitimatiebewijs te maken.Deze informatie zal dan beschikbaar voor latere verificatie door de beoordelaar.

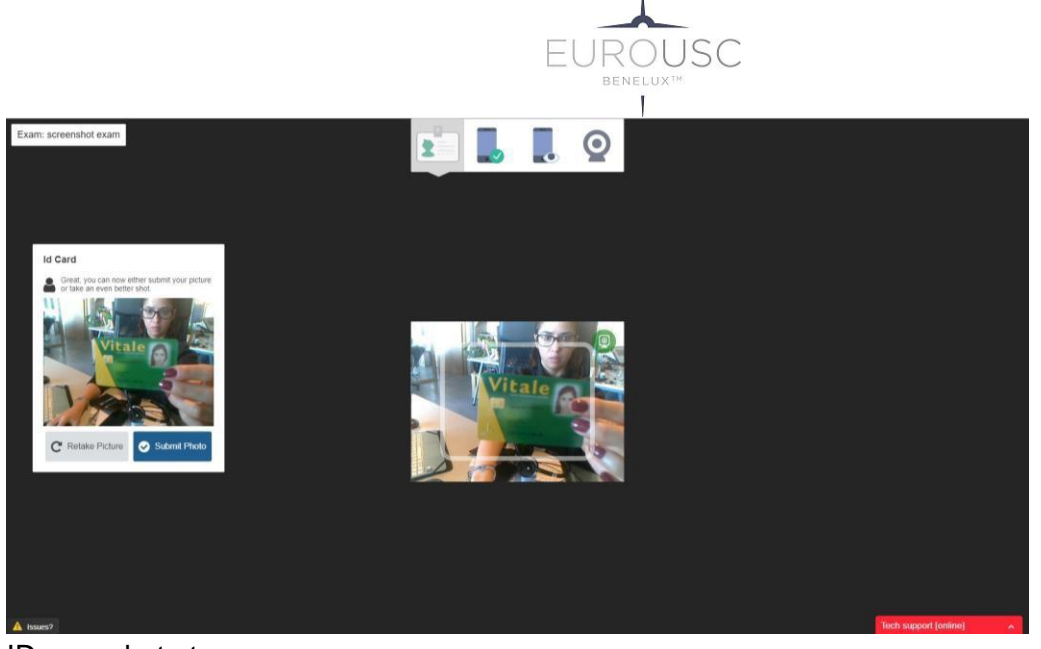

ID-snapshot-stap

De kandidaat zal dan een portretfoto maken, ook ter verificatie voor de beoordelaar, om als IDverificatie te dienen.

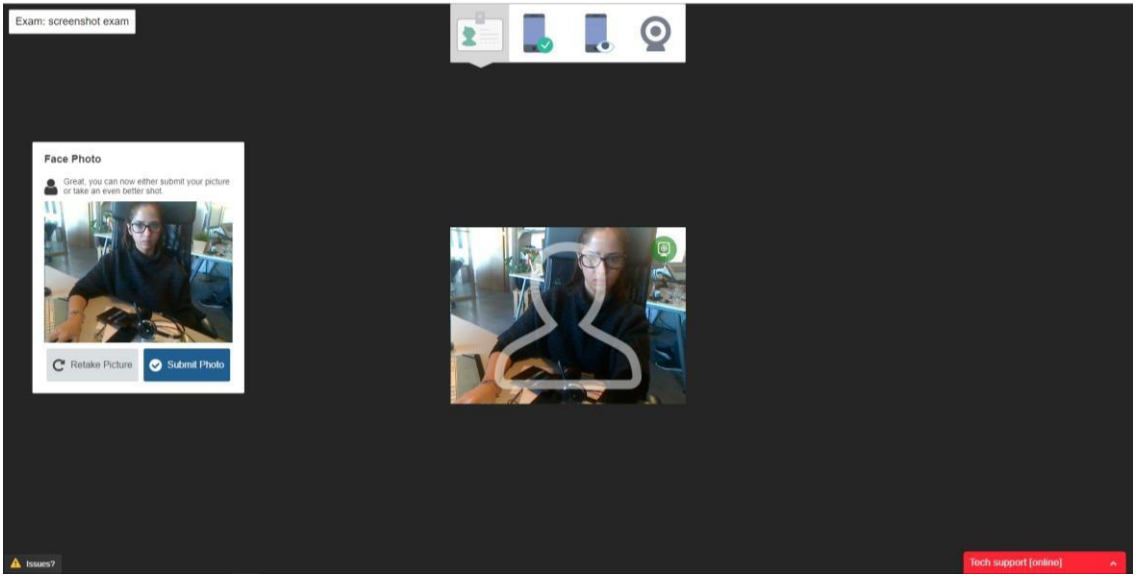

Inzending van foto's

De laatste stap is het opzetten van een smartphone of mobiel om het mogelijk te maken van zo goed mogelijk oversicht te hebben over de omgeving waarin de kandidaat een examen zal afnemen. De setup bestaat uit het downloaden van de mobiele applicatie, die gratis beschikbaar is op GooglePlay en de Apple Store, en het inschakelen van zowel ''Airplane Mode'' als Wi-Fi om de levensduur van de batterij tijdens de test te garanderen.

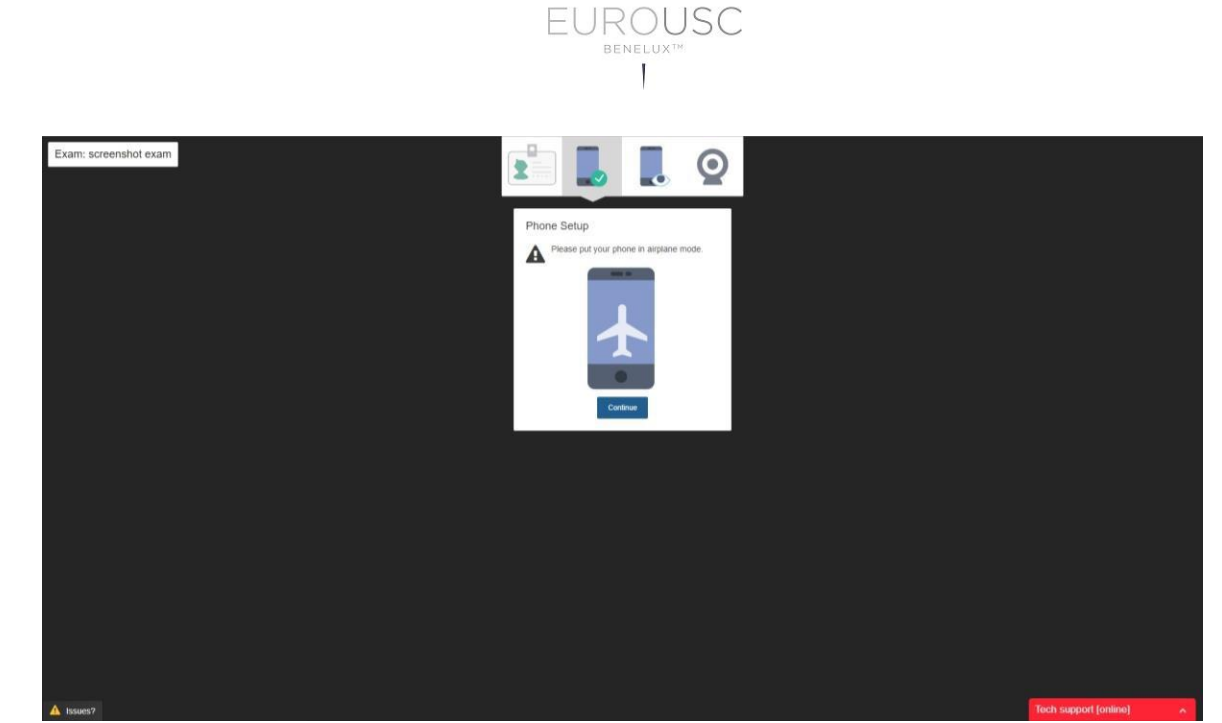

Mobiele opstelling

De mobiele applicatie is gebouwd om een betere prestatie te garanderen en integreert een QRcode scanner, die wordt gebruikt om de unieke code te lezen die wordt weergegeven op het computerscherm van de kandidaat.

Door de smartphone simpelweg voor het scherm te presenteren, detecteert de mobiele applicatie de QR-code en koppelt de smartphone de videostream aan het betreffende examen of testsessie.

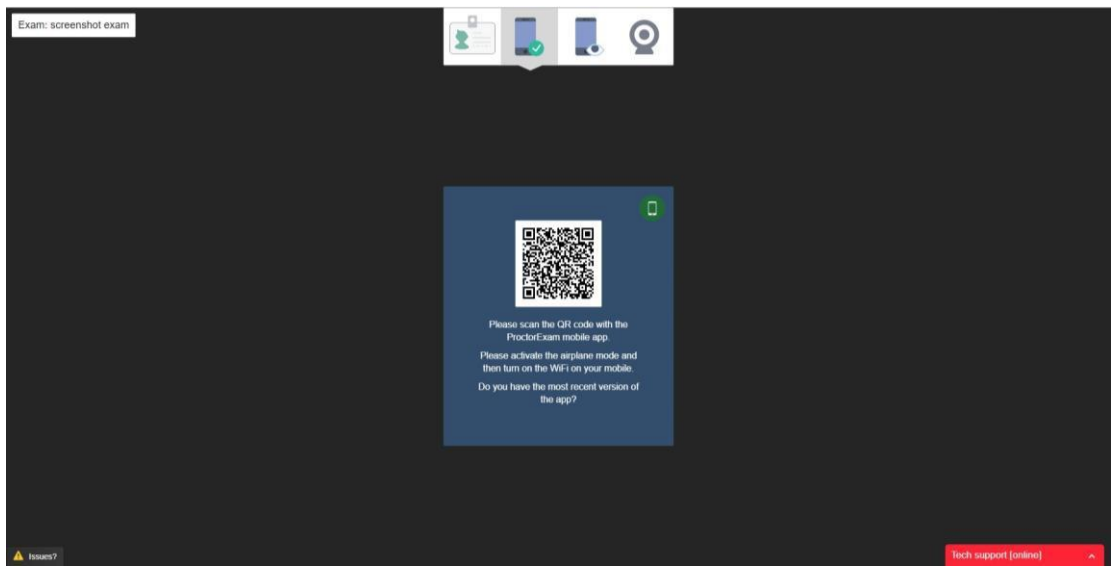

QR-code weergegeven op computermonitor om mobiel aan een sessie te koppelen

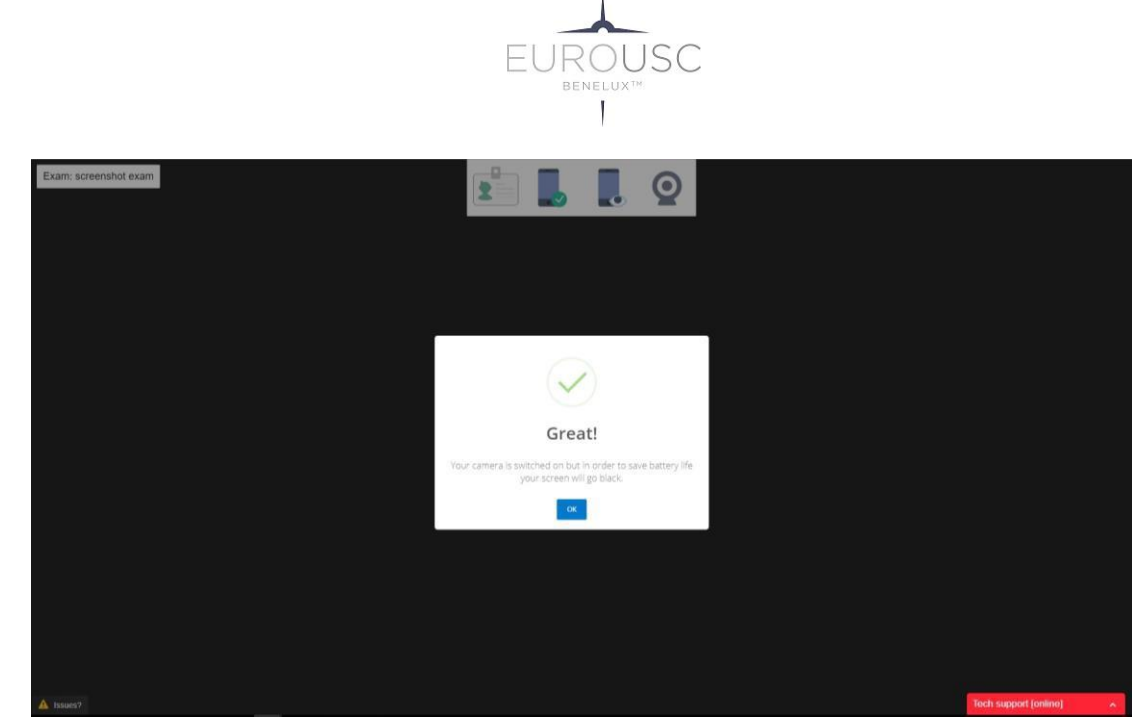

Succesvol mobiel koppelen

Alleen vanaf dit punt worden alle streams opgenomen en zullen ze deel uitmaken van het sessierapport. De kandidaat wordt op de hoogte gebracht met een speciale pop-up waarschuwing.

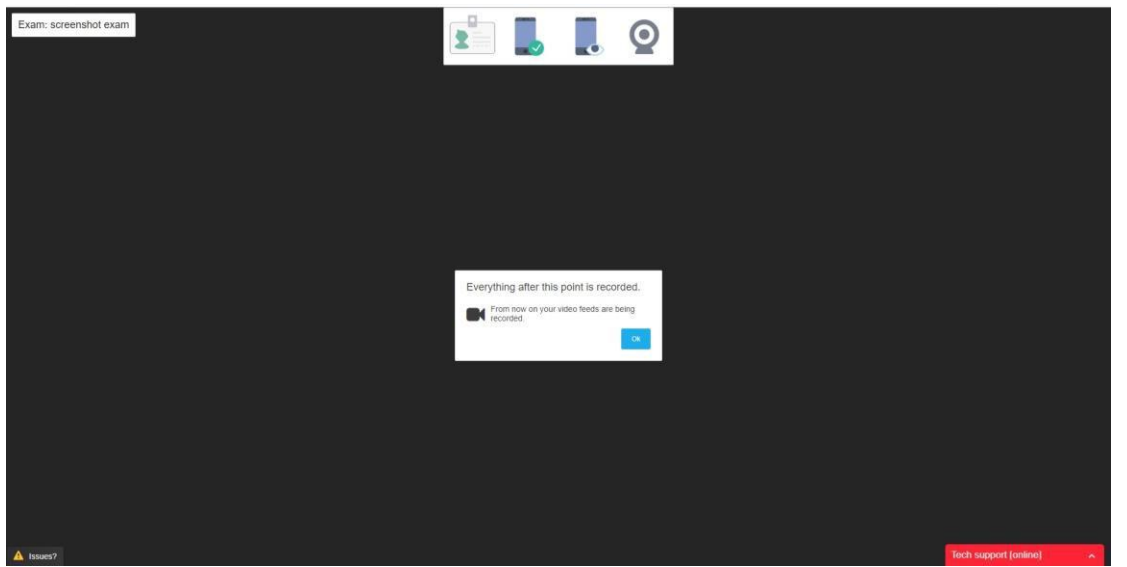

Opnamebericht voor kandidaat

De volgende stappen dienen om na te gaan of de kandidaat zich in een bevredigende omgeving bevindt om te worden beoordeeld. Met behulp van hun mobiele apparaat en de bijbehorende app wordt de kandidaat uitgenodigd om zijn hele omgeving te filmen en op te nemen, inclusief: het oppervlak van zijn bureau, de ruimte onder zijn bureau, de ruimte achter de computer, de hoeken en het plafond van de ruimte waar hij of zij het examen gaat doen.

De kandidaat zal ook gevraagd worden om, nog steeds met de smartphone camera, zijn oren te laten zien om te bevestigen dat er geen oortelefoons of andere apparaten in gebruik zijn.

De kandidaat kan op elk moment op zijn computerscherm zien welke inhoud zijn mobiele camera aan het streamen is.

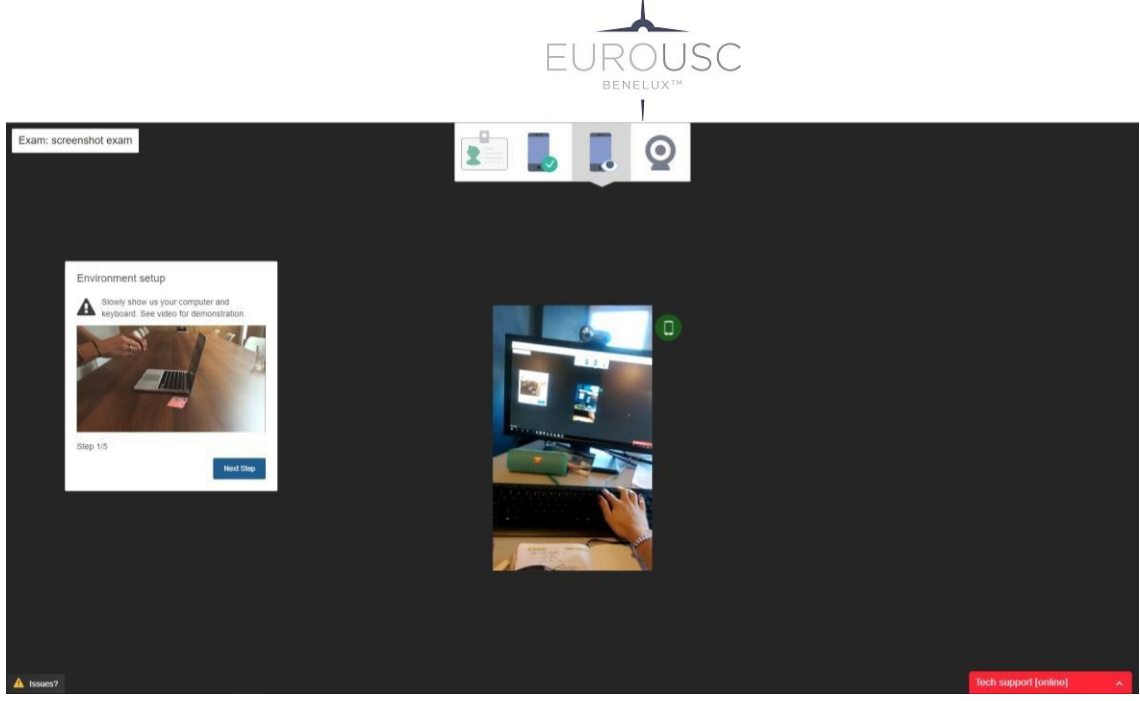

omgevingscontroles

Zodra de omgevingscontrole voltooid is, zal de deelnemer het slimme apparaat achter of naast hem plaatsen om de beoordelaars een 360 graden kijkplatform te bieden.

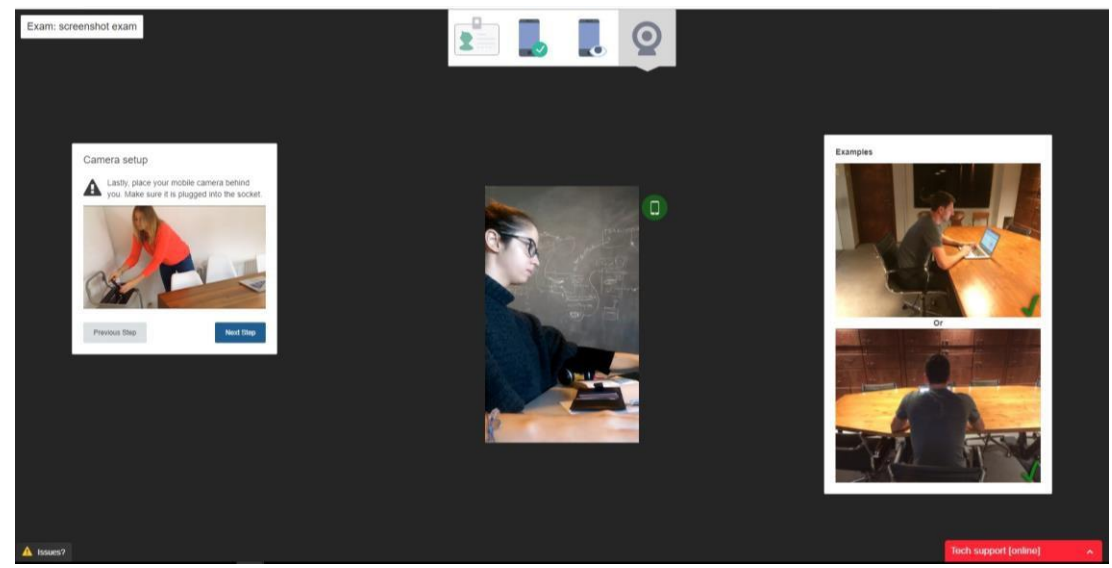

Smartphone definitieve opstelling

**Optioneel:** Indien het gebruik van extra materiaal zoals leerboeken, pen en papier voor het maken van aantekeningen of rekenmachine is toegestaan, wordt de lijst op het rechterpaneel van het venster vermeld. Testers zullen elk materiaal voor de webcam moeten presenteren, zodat de beoordelaars er zeker van kan zijn dat alleen het geaccepteerde materiaal wordt gebruikt tijdens het examen

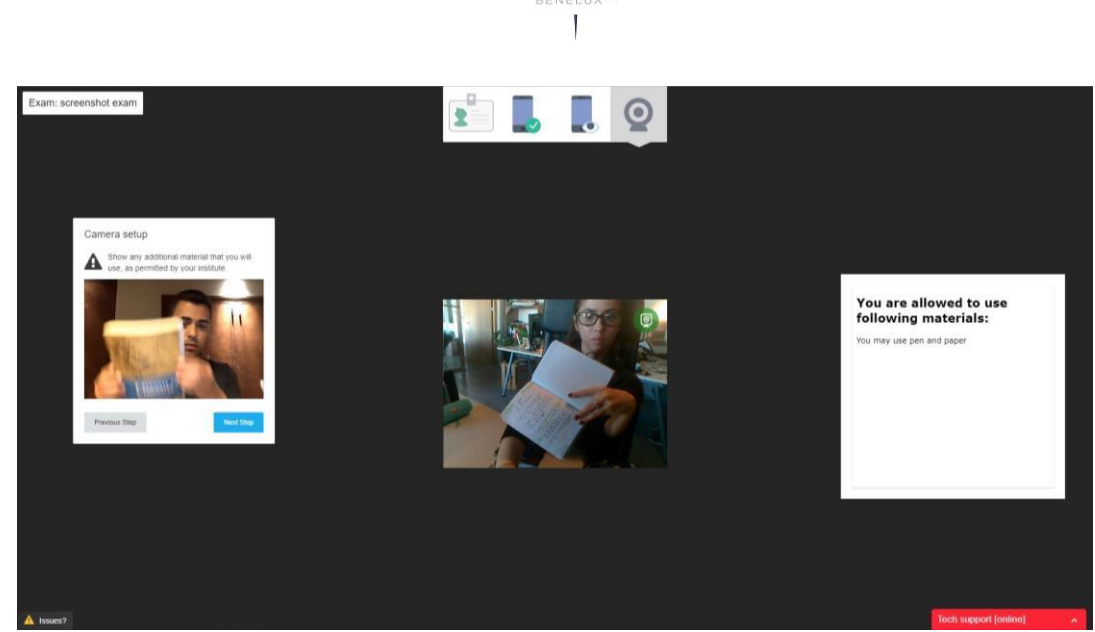

SC

Extra materiaalcontrole

Zodra deze laatste controle is afgerond, is de kandidaat klaar om met zijn examen te beginnen. Het examentabblad moet open blijven gedurende de hele duur van de test, en de kandidaat wordt op de hoogte gebracht van deze eis alvorens terug te gaan naar het beoordelingstabblad om het examen uit te voeren.

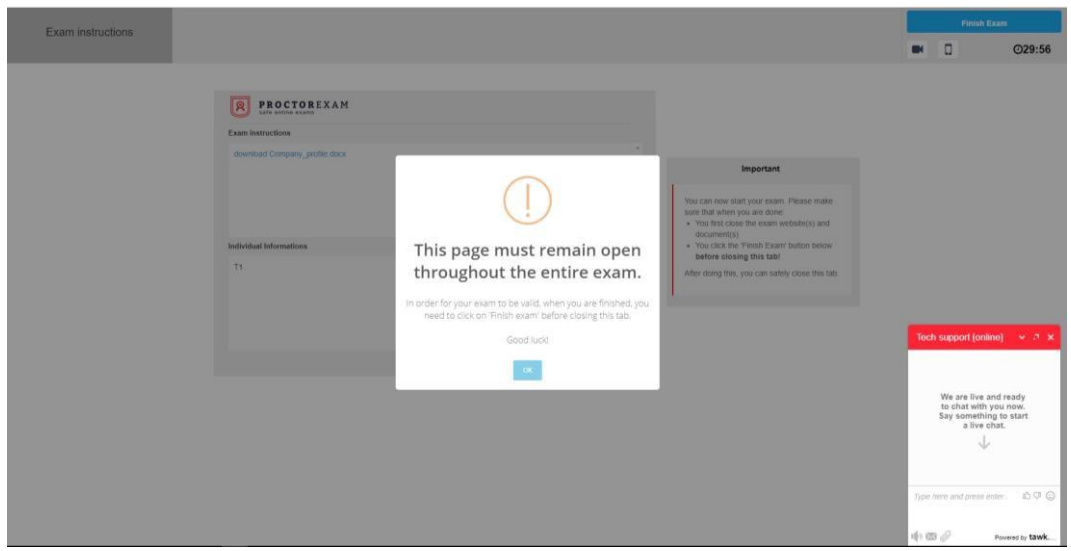

Laatste veiligheidscontrolepagina en kennisgeving aan de kandidaat